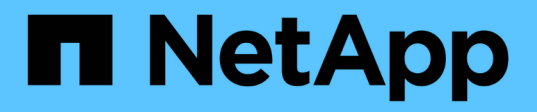

### 连接和断开 **VMDK** SnapCenter Plug-in for VMware vSphere 4.8

NetApp January 18, 2024

This PDF was generated from https://docs.netapp.com/zh-cn/sc-plugin-vmware-vsphere-48/scpivs44\_attach\_vmdks\_to\_a\_vm.html on January 18, 2024. Always check docs.netapp.com for the latest.

# 目录

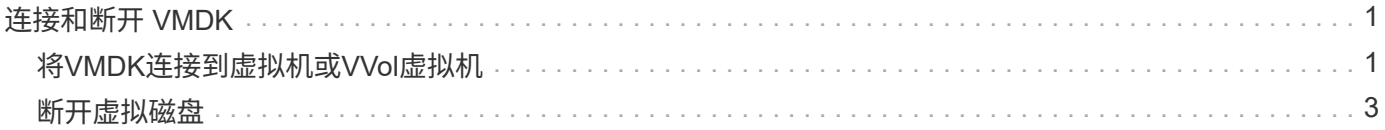

# <span id="page-2-0"></span>连接和断开 **VMDK**

### <span id="page-2-1"></span>将**VMDK**连接到虚拟机或**VVol**虚拟机

您可以将一个或多个 VMDK 从备份连接到父虚拟机,同一 ESXi 主机上的备用虚拟机,或 者连接到由同一 vCenter 或不同 vCenter 以链接模式管理的备用 ESXi 主机上的备用虚拟 机。支持传统数据存储库和VVol数据存储库中的VM。

这样可以更轻松地从驱动器还原一个或多个单个文件,而不是还原整个驱动器。您可以在还原或访问所需文件后 断开 VMDK 。

关于此任务

您可以使用以下连接选项:

- 您可以从主备份或二级备份连接虚拟磁盘。
- 您可以将虚拟磁盘连接到父虚拟机(与虚拟磁盘最初关联的同一个虚拟机)或同一 ESXi 主机上的备用虚拟 机。

以下限制适用于连接虚拟磁盘:

- 虚拟机模板不支持连接和断开操作。
- 如果一个 iSCSI 控制器连接的 VMDK 数量超过 15 个,则适用于 VMware vSphere 的 SnapCenter 插件虚拟 机无法找到 15 个以上的 VMDK 单元号,因为 VMware 存在限制。

在这种情况下,请手动添加 SCSI 控制器,然后重试连接操作。

- 您不能手动连接在子系统文件还原操作中连接或挂载的虚拟磁盘。
- 连接和还原操作使用默认 SCSI 控制器连接 VMDK 。连接到使用 NVMe 控制器的虚拟机的 VMDK 会进行备 份,但对于连接和还原操作,它们会使用 SCSI 控制器重新连接。

步骤

- 1. 在VMware vSphere客户端图形用户界面中、单击工具栏中的\*菜单\*、然后从下拉列表中选择\*主机和集群\*。
- 2. 在左侧导航窗格中,右键单击某个虚拟机,然后从下拉列表中选择 \* NetApp SnapCenter \* ,然后在二级下 拉列表中选择 \* 连接虚拟磁盘 \* 。

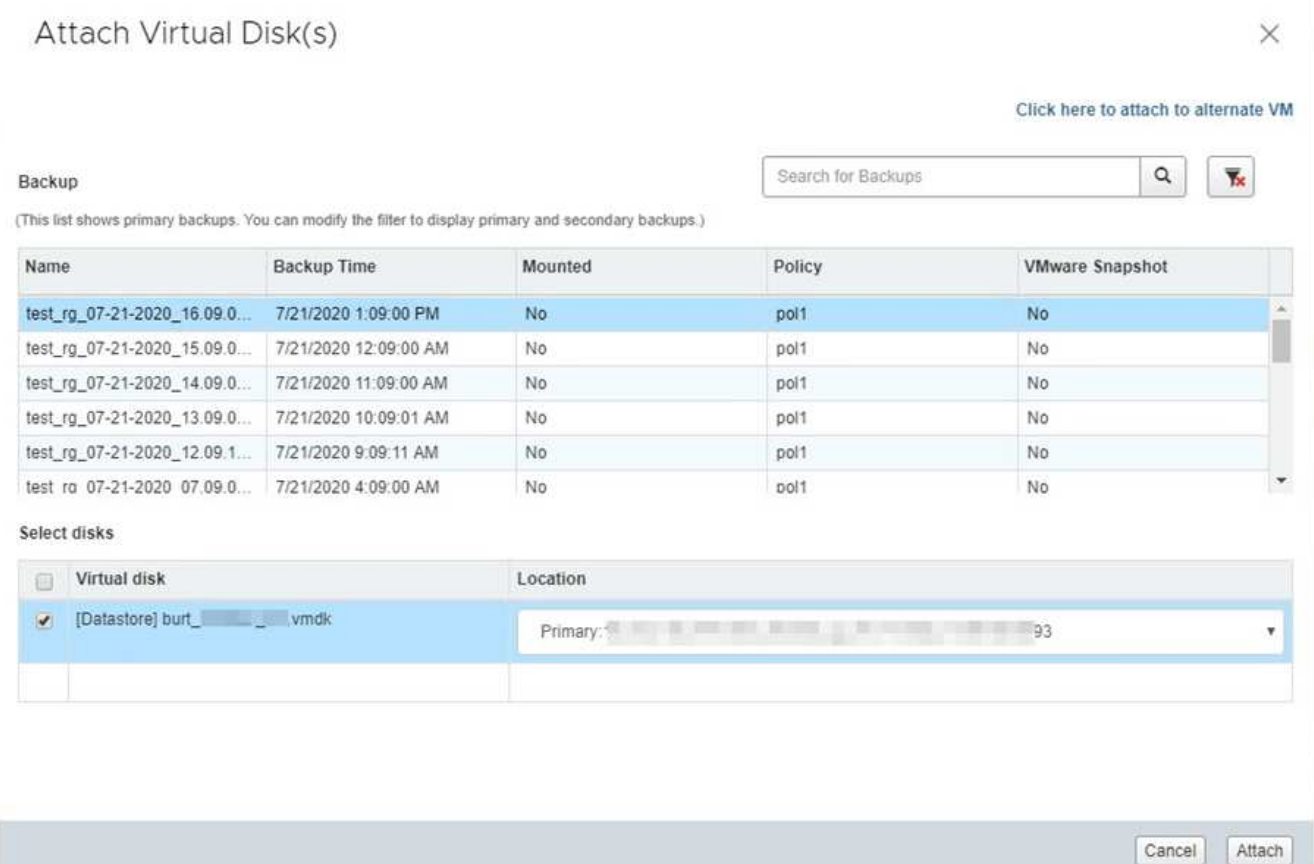

3. 在 \* 连接虚拟磁盘 \* 窗口的 \* 备份 \* 部分中,选择一个备份。

您可以通过单击来筛选备份列表 <mark>。</mark>筛选图标并选择日期和时间范围,选择是否要备份包含 VMware Snapshot 副本,是否要挂载备份以及位置。单击 \* 确定 \* 。

4. 在 \* 选择磁盘 \* 部分中,选择要连接的一个或多个磁盘以及要连接的位置(主磁盘或二级磁盘)。

您可以更改筛选器以显示主位置和二级位置。

- 5. 默认情况下,选定虚拟磁盘会连接到父虚拟机。要将选定虚拟磁盘连接到同一 ESXi 主机中的备用 VM ,请 单击 \* 单击此处连接到备用 VM\* 并指定备用 VM 。
- 6. 单击 \* 附加 \* 。
- 7. 可选: 在 \* 近期任务 \* 部分中监控操作进度。

刷新屏幕以显示更新后的信息。

- 8. 通过执行以下操作验证是否已连接虚拟磁盘:
	- a. 单击工具栏中的 \* 菜单 \*, 然后从下拉列表中选择 \* 虚拟机和模板 \*。
	- b. 在左侧导航器窗格中,右键单击某个虚拟机,然后在下拉列表中选择 \* 编辑设置 \* 。
	- c. 在\*编辑设置\*窗口中,展开每个硬盘的列表以查看磁盘文件列表。

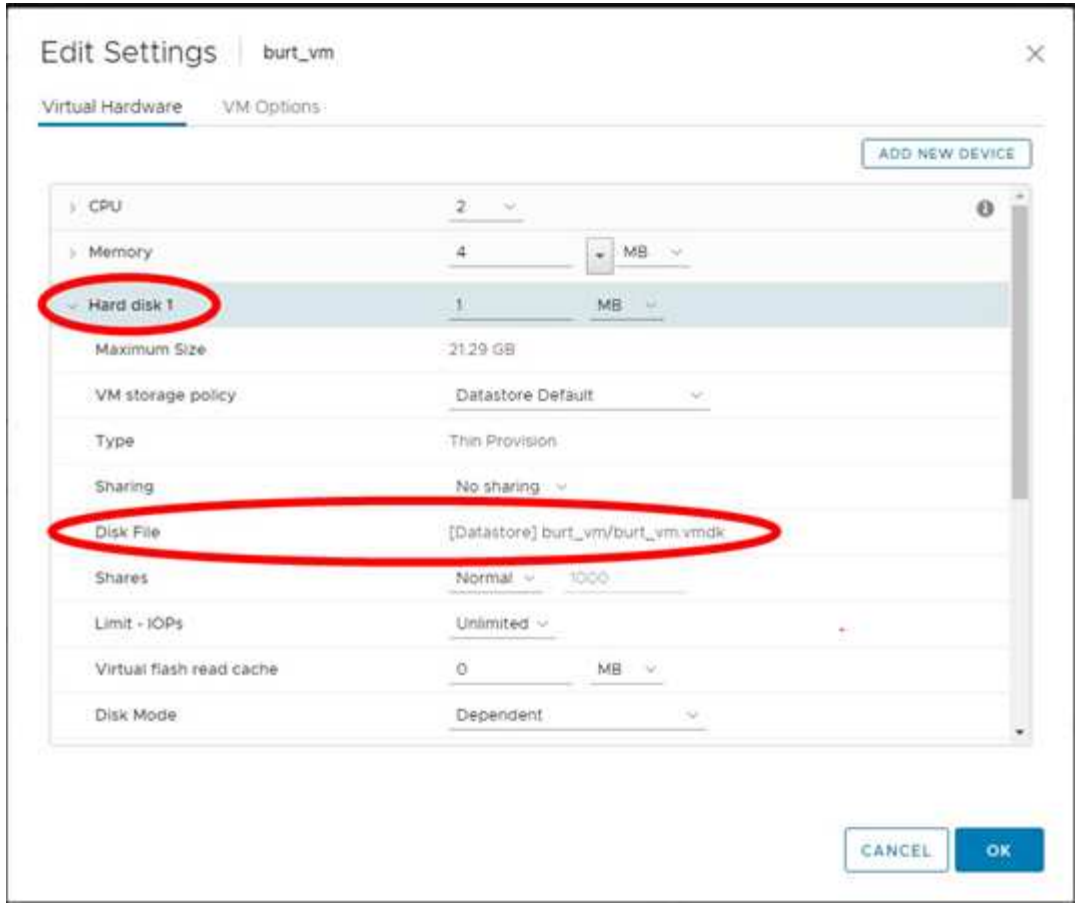

编辑设置页面列出了虚拟机上的磁盘。您可以展开每个硬盘的详细信息以查看连接的虚拟磁盘列表。

结果

您可以从主机操作系统访问连接的磁盘,然后从这些磁盘检索所需的信息。

#### <span id="page-4-0"></span>断开虚拟磁盘

在连接虚拟磁盘以还原单个文件后,您可以将虚拟磁盘与父虚拟机断开。

步骤

- 1. 在VMware vSphere客户端图形用户界面中、单击工具栏中的\*菜单\*、然后从下拉列表中选择\*虚拟机和模板 \*。
- 2. 在左侧导航器窗格中,选择一个 VM 。
- 3. 在左侧导航窗格中,右键单击虚拟机,然后在下拉列表中选择 \* NetApp SnapCenter \* ,然后在二级下拉列 表中选择 \* 断开虚拟磁盘 \* 。
- 4. 在 \* 断开虚拟磁盘 \* 屏幕上, 选择要断开的一个或多个磁盘, 然后选中 \* 断开选定磁盘 \* 复选框, 并单击 \* 断开 \* 。

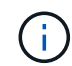

请确保选择正确的虚拟磁盘。选择错误的磁盘可能会影响生产工作。

5. 可选:在 \* 近期任务 \* 部分中监控操作进度。

刷新屏幕以显示更新后的信息。

- 6. 通过执行以下操作验证虚拟磁盘是否已断开:
	- a. 单击工具栏中的 \* 菜单 \* , 然后从下拉列表中选择 \* 虚拟机和模板 \* 。
	- b. 在左侧导航器窗格中,右键单击某个虚拟机,然后在下拉列表中选择 \* 编辑设置 \* 。
	- c. 在 \* 编辑设置 \* 窗口中,展开每个硬盘的列表以查看磁盘文件列表。

"\* 编辑设置 \* " 页面列出了虚拟机上的磁盘。您可以展开每个硬盘的详细信息以查看连接的虚拟磁盘列 表。

#### 版权信息

版权所有 © 2024 NetApp, Inc.。保留所有权利。中国印刷。未经版权所有者事先书面许可,本文档中受版权保 护的任何部分不得以任何形式或通过任何手段(图片、电子或机械方式,包括影印、录音、录像或存储在电子检 索系统中)进行复制。

从受版权保护的 NetApp 资料派生的软件受以下许可和免责声明的约束:

本软件由 NetApp 按"原样"提供,不含任何明示或暗示担保,包括但不限于适销性以及针对特定用途的适用性的 隐含担保,特此声明不承担任何责任。在任何情况下,对于因使用本软件而以任何方式造成的任何直接性、间接 性、偶然性、特殊性、惩罚性或后果性损失(包括但不限于购买替代商品或服务;使用、数据或利润方面的损失 ;或者业务中断),无论原因如何以及基于何种责任理论,无论出于合同、严格责任或侵权行为(包括疏忽或其 他行为),NetApp 均不承担责任,即使已被告知存在上述损失的可能性。

NetApp 保留在不另行通知的情况下随时对本文档所述的任何产品进行更改的权利。除非 NetApp 以书面形式明 确同意,否则 NetApp 不承担因使用本文档所述产品而产生的任何责任或义务。使用或购买本产品不表示获得 NetApp 的任何专利权、商标权或任何其他知识产权许可。

本手册中描述的产品可能受一项或多项美国专利、外国专利或正在申请的专利的保护。

有限权利说明:政府使用、复制或公开本文档受 DFARS 252.227-7013 (2014 年 2 月)和 FAR 52.227-19 (2007 年 12 月)中"技术数据权利 — 非商用"条款第 (b)(3) 条规定的限制条件的约束。

本文档中所含数据与商业产品和/或商业服务(定义见 FAR 2.101)相关,属于 NetApp, Inc. 的专有信息。根据 本协议提供的所有 NetApp 技术数据和计算机软件具有商业性质,并完全由私人出资开发。 美国政府对这些数 据的使用权具有非排他性、全球性、受限且不可撤销的许可,该许可既不可转让,也不可再许可,但仅限在与交 付数据所依据的美国政府合同有关且受合同支持的情况下使用。除本文档规定的情形外,未经 NetApp, Inc. 事先 书面批准,不得使用、披露、复制、修改、操作或显示这些数据。美国政府对国防部的授权仅限于 DFARS 的第 252.227-7015(b)(2014 年 2 月)条款中明确的权利。

商标信息

NetApp、NetApp 标识和 <http://www.netapp.com/TM> 上所列的商标是 NetApp, Inc. 的商标。其他公司和产品名 称可能是其各自所有者的商标。